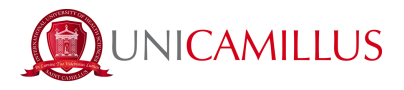

## **GUIDA ALLA PRESENTAZIONE DELLA DOMANDA DI TRASFERIMENTO IN INGRESSO**

1. Accedere alla pagina del portale dello studente tramite il seguente [link](https://unicamillus-studenti.gomp.it/Login/Index) ed effettuare la registrazione cliccando sul tasto "Registrati".

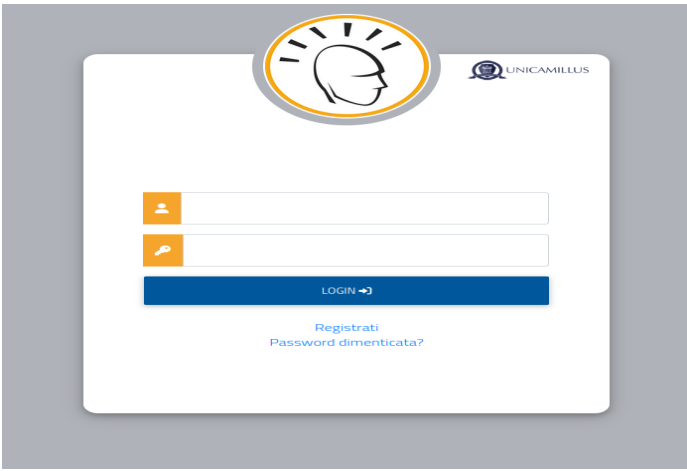

2. Sarai indirizzato alla pagina di registrazione, nella quale ti sarà richiesto di inserire tutti i tuoi dati personali, che dovrai confermare cliccando sul tasto "Procedi".

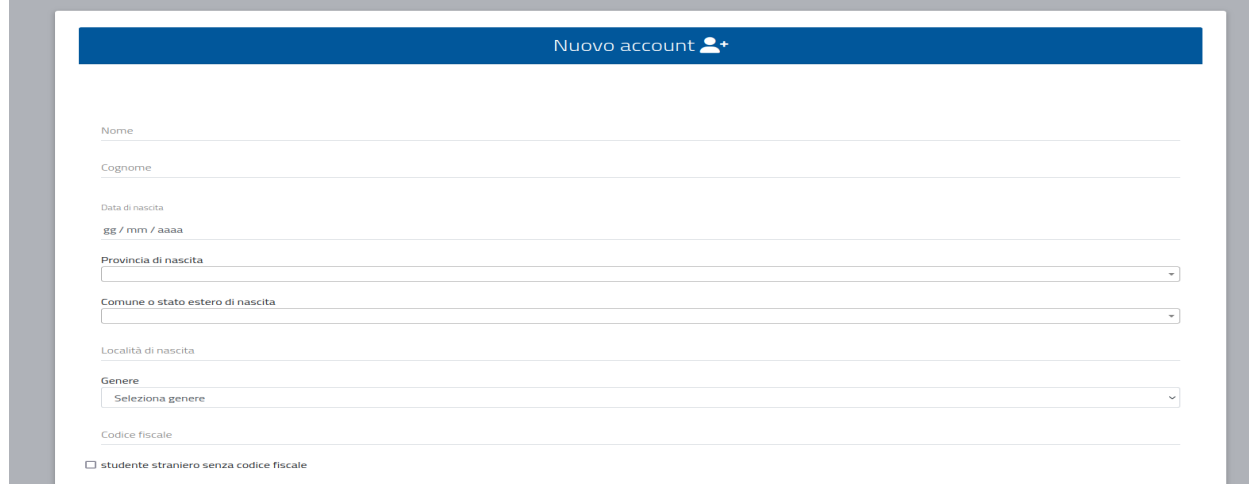

3. Una volta terminata la registrazione, ti saranno assegnate le credenziali di accesso al portale, che ti invitiamo a custodire con cura.

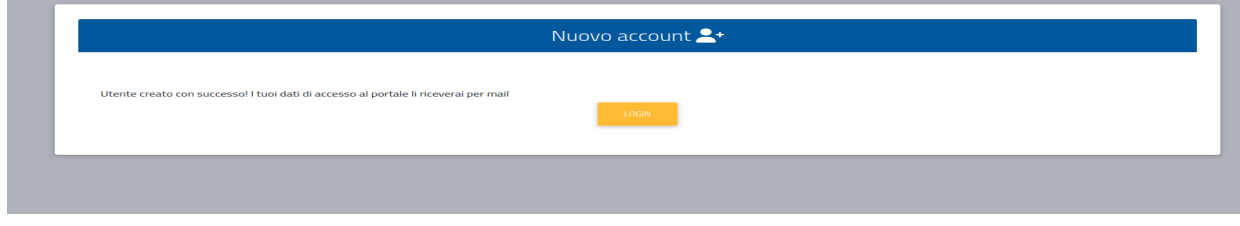

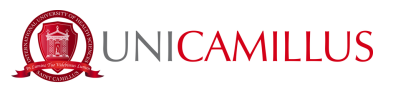

4. Dopo la registrazione, si potrà accedere alla propria area personale sul portale dello studente ([link\)](https://unicamillus-studenti.gomp.it/Login/Index), e seguire il percorso "Immatricolazioni e Test d'ingresso">"Corsi di laurea triennali e ciclo unico">"Bandi di ammissione a numero programmato".

5. Seguirà la schermata dove sarà presente un elenco dei corsi di laurea per i quali è possibile presentare domanda di trasferimento in ingresso a seguito di pubblicazione del relativo bando. Selezionare quindi il corso di laurea di interesse cliccando sulla matita blu a destra.

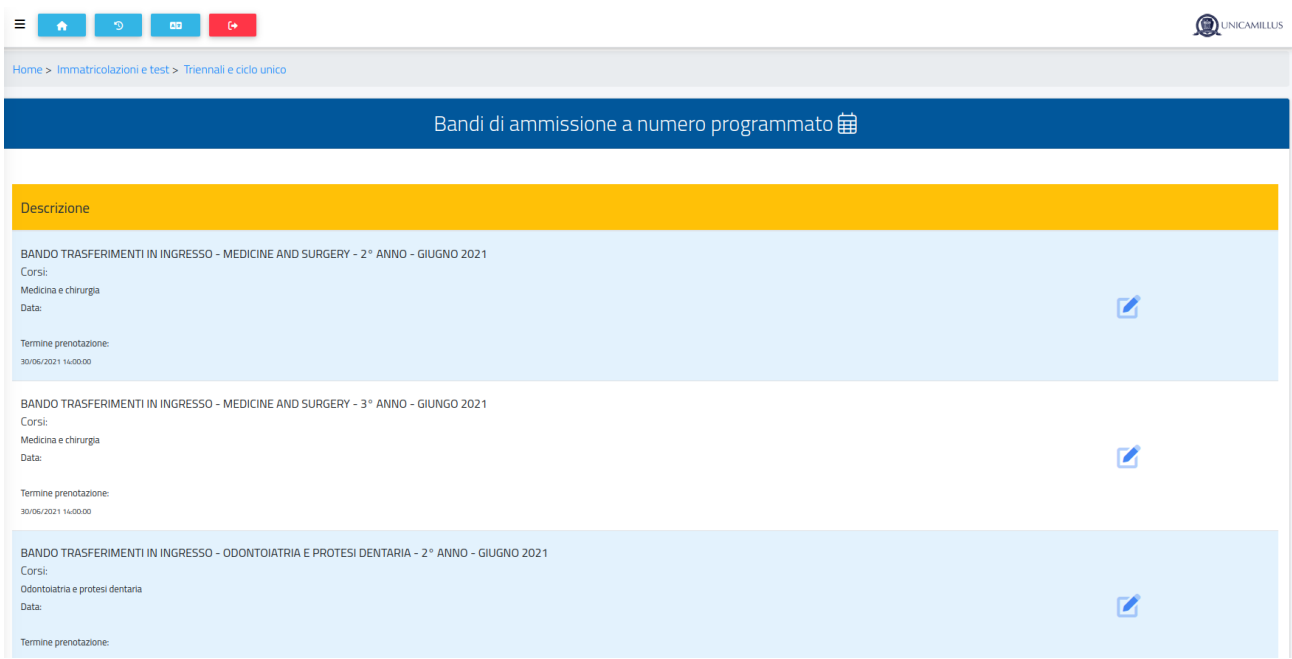

6. Compilare la pagina successiva con tutte le informazioni relative alla carriera pregressa.

● Selezionare la tipologia di immatricolazione.

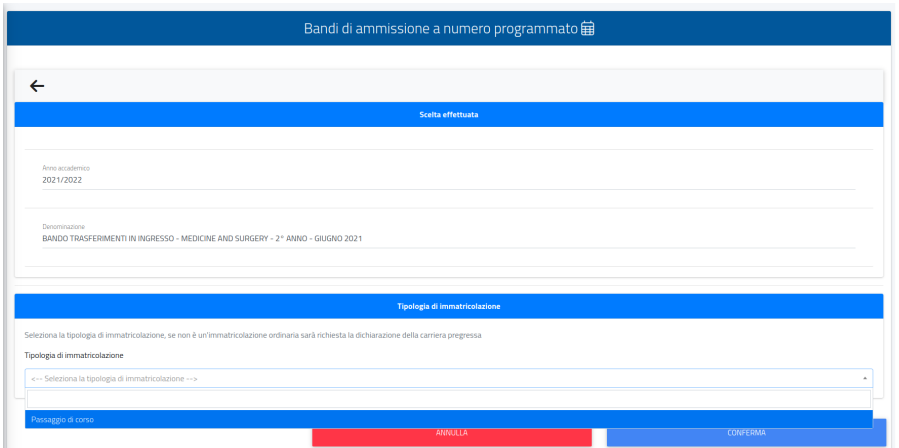

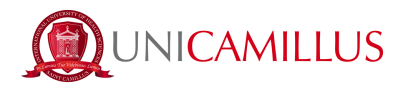

● Nella sezione "Iscrizioni", bisognerà inserire **tutti** gli anni accademici di iscrizione al precedente Ateneo. Si prega di fare attenzione: deve esserci corrispondenza tra gli anni accademici in cui sono stati sostenuti gli esami e gli anni accademici di iscrizione altrimenti la domanda **non** andrà a buon fine.

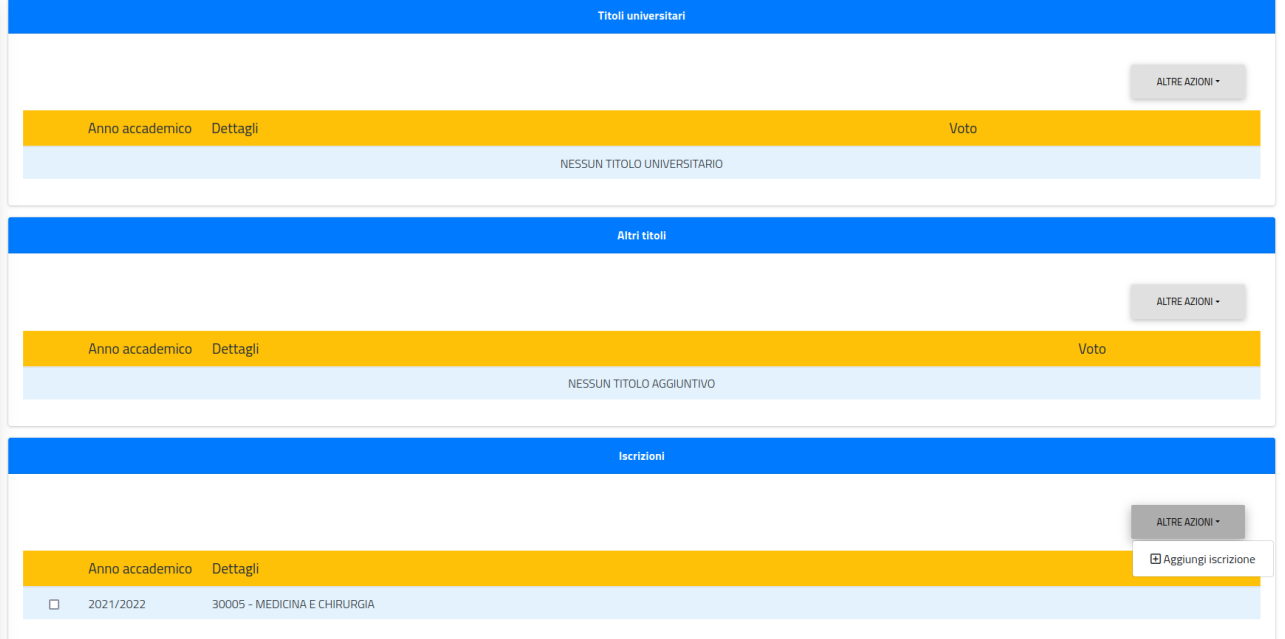

● Nella dichiarazione di iscrizione compilare i dati richiesti: N.B. se nell'elenco degli Atenei di provenienza non dovesse essere presente l'Ateneo dal quale si proviene, inserire "ateneo estero".

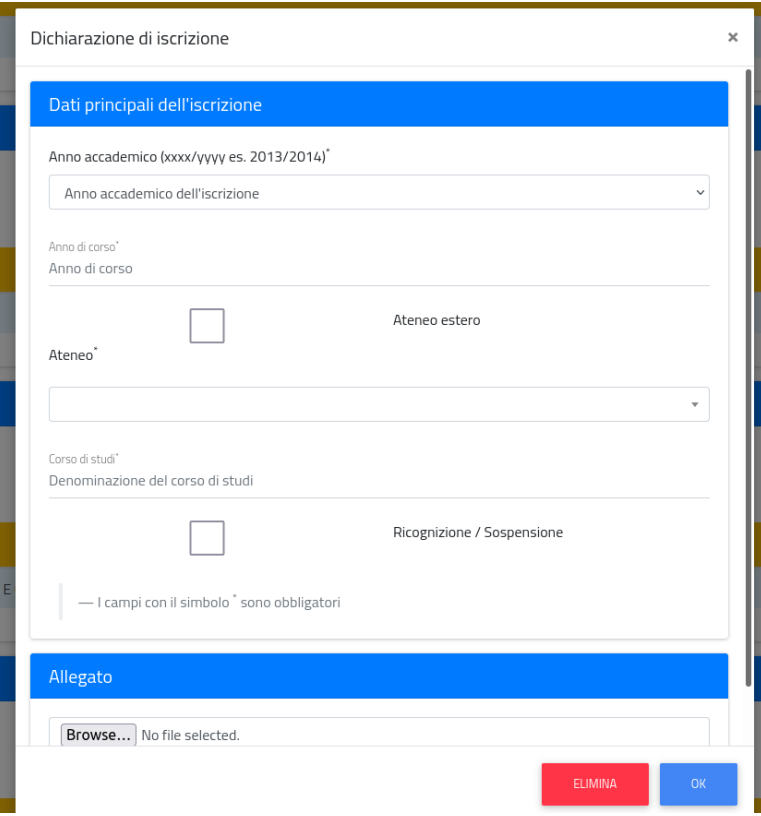

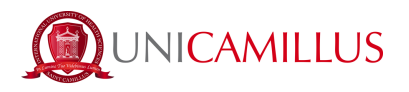

● Nella sezione Esami dopo aver cliccato su "altre azioni" → "aggiungi esame" bisognerà inserire tutti gli esami per i quali si chiede il riconoscimento, indicando anno accademico e data di sostenimento dell'esame, denominazione, settore scientifico-disciplinare, numero di crediti e voto riportato.

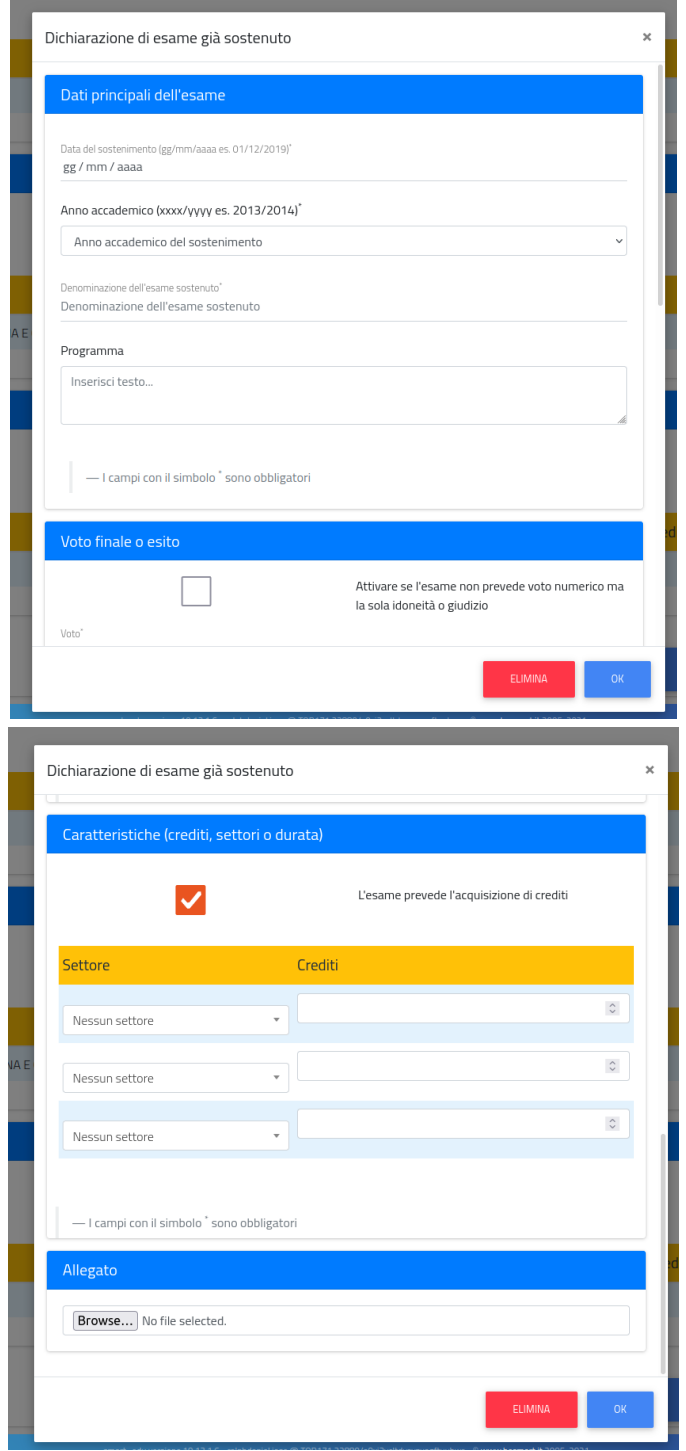

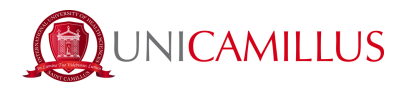

7. Dopo aver inserito e controllato i dati relativi alla carriera, cliccare su "conferma" e sarà necessario caricare sul portale i documenti richiesti dal bando, cliccando su "browse" e selezionando il file di interesse.

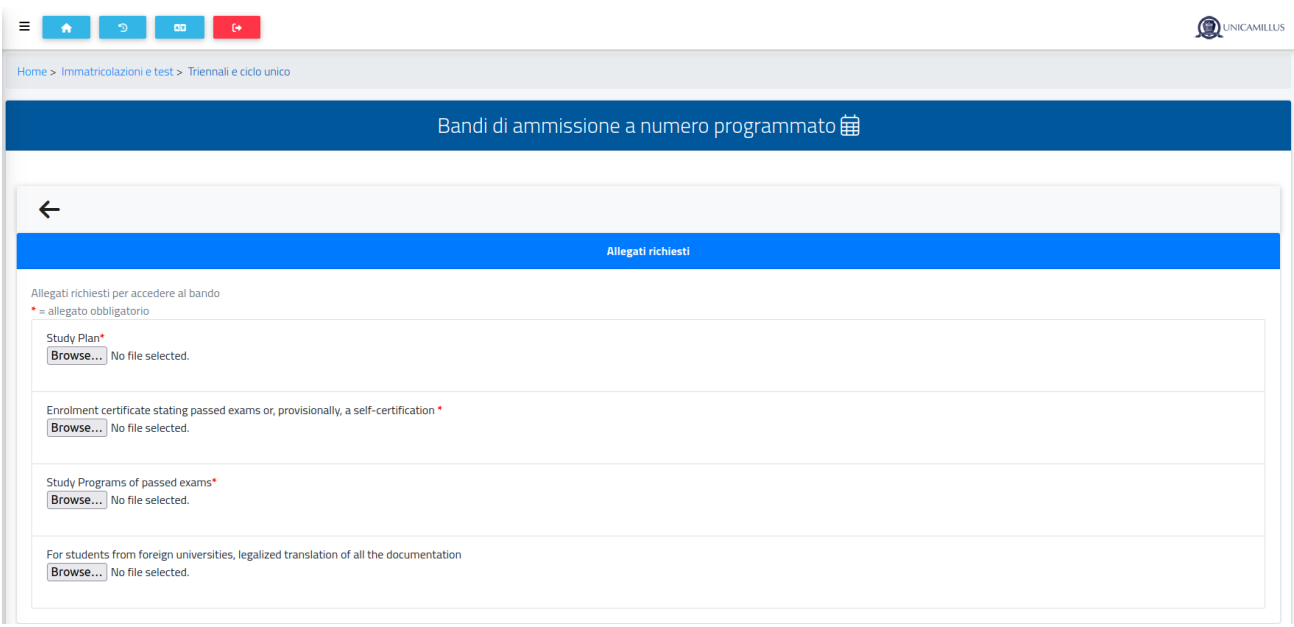

In "modelli bando da scaricare, compilare ed uploadare" sarà possibile scaricare il modulo ufficiale di richiesta di partecipazione al bando, il modulo della privacy e l'autodichiarazione degli esami sostenuti così da poterli compilare e caricare cliccando sul tasto "Browse", selezionando il file di interesse.

![](_page_4_Picture_128.jpeg)

8. Al termine del caricamento dei file richiesti, sarà possibile inoltrare la domanda cliccando sul tasto "Conferma" in fondo alla pagina.

9. Nella pagina successiva sarà riepilogata la domanda, la quale dovrà essere confermata cliccando nuovamente sul tasto "Conferma" in basso a destra.

![](_page_5_Picture_0.jpeg)

10. In caso di corretto invio apparirà la seguente schermata.

11. Al fine di ultimare la tua candidatura al bando di trasferimento bisognerà provvedere al pagamento nella sezione "Tasse e contributi">"Pagamenti">"Da pagare".

![](_page_5_Picture_195.jpeg)

12. In questa sezione potrai pagare la tassa di partecipazione al bando di trasferimento. Al fine di ultimare la procedura, dovrai selezionare la voce del contributo cliccando sulla casella alla sua sinistra e scegliere il metodo di pagamento che si desidera utilizzare.

12.a Cliccando sul tasto a destra "Paga ora" sarai reindirizzato al sito PagoPA, dove potrai pagare utilizzando PayPal, Satispay oppure inserendo i dati della tua carta (credito/debito/bancomat), oppure inserendo i dati della tua banca.

12.b Cliccando sul tasto della freccia a destra "Scarica l'avviso e paga presso un esercente convenzionato", il sistema provvederà a scaricare il bollettino CBILL con il quale potrai pagare dall'applicazione di home-banking oppure in qualsiasi esercizio convenzionato (uffici bancari, uffici postali, tabaccai, edicole, supermercati, eccetera).

13. Una volta effettuato il pagamento della tassa, la candidatura al bando di trasferimento in ingresso è ufficialmente ultimata.

## *PER QUALSIASI PROBLEMA SEI INVITATO A CONTATTARE L'UFFICIO TRASFERIMENTI AL NUMERO +39 06400640 OPPURE TRAMITE EMAIL ALL'INDIRIZZO trasferimenti@unicamillus.org*